# Getting started with **eReaders**

**You can borrow eBooks from your library and transfer them to compatible eReaders using free Adobe® Digital Editions (ADE) software on your Windows® or Mac® computer.**

**NOTE:** If you have a Kindle, please use our "Getting started with Kindle eReaders" guide. If you have a Kindle Fire, NOOK HD or HD+, or NOOK by Samsung device, please use our "Getting started with the OverDrive app" guide. Some eReaders, like the NOOK GlowLight Plus and the Kobo Aura ONE, work a little differently than the steps below. Please visit OverDrive Help for help getting library eBooks on these devices.

## **STEP 1**

Connect your eReader to your computer.

### **STEP 2**

Install Adobe Digital Editions (ADE) on your computer (get it from www.adobe.com/products/digital-editions.html).

### **STEP 3**

On your computer, open your library's OverDrive website and borrow an eBook. Find the website using overdrive.com/libraries overdrive.com/libraries

### **STEP 4**

From your **Loans** page, select a download format for your borrowed eBook. For the best experience, we recommend **EPUB** or **Open EPUB**.

Downloaded eBooks open in Adobe Digital Editions (ADE). If prompted, authorize your computer with a free Adobe ID or OverDrive account (this is required to download protected eBooks).

### **STEP 5**

To transfer an eBook to your eReader, drag and drop it from your ADE library into your eReader, which should appear on the left under "Devices."

Once you've transferred a library eBook, you can read it on your device just like any other eBook.

## Getting started with **eReaders**

**You can borrow eBooks from your library and transfer them to compatible eReaders using free Adobe® Digital Editions (ADE) software on your Windows® or Mac® computer.**

**NOTE:** If you have a Kindle, please use our "Getting started with Kindle eReaders" guide. If you have a Kindle Fire, NOOK HD or HD+, or NOOK by Samsung device, please use our "Getting started with the OverDrive app" guide. Some eReaders, like the NOOK GlowLight Plus and the Kobo Aura ONE, work a little differently than the steps below. Please visit OverDrive Help for help getting library eBooks on these devices.

## **STEP 1**

Connect your eReader to your computer.

### **STEP 2**

Install Adobe Digital Editions (ADE) on your computer (get it from www.adobe.com/products/digital-editions.html).

## **STEP 3**

On your computer, open your library's OverDrive website and borrow an eBook. Find the website using

### **STEP 4**

From your **Loans** page, select a download format for your borrowed eBook. For the best experience, we recommend **EPUB** or **Open EPUB**.

Downloaded eBooks open in Adobe Digital Editions (ADE). If prompted, authorize your computer with a free Adobe ID or OverDrive account (this is required to download protected eBooks).

#### **STEP 5**

To transfer an eBook to your eReader, drag and drop it from your ADE library into your eReader, which should appear on the left under "Devices."

Once you've transferred a library eBook, you can read it on your device just like any other eBook.

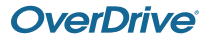

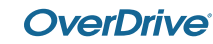